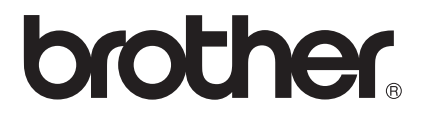

# Wi-Fi Direct™ 使用说明书

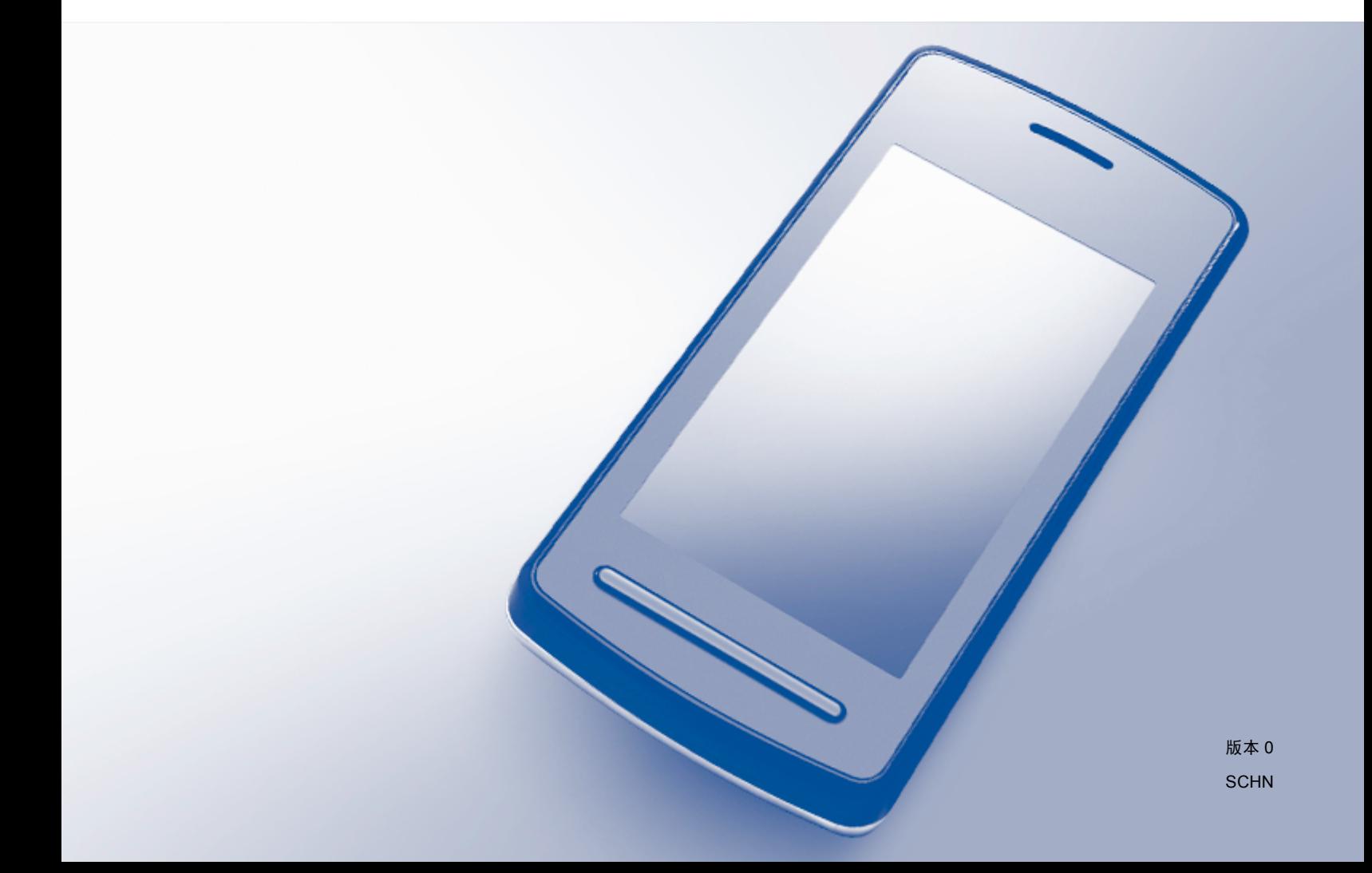

# 适用型号

本使用说明书适用于以下型号: HL-3170CDW MFC-9340CDW

# 注释说明

本使用说明书使用以下图标:

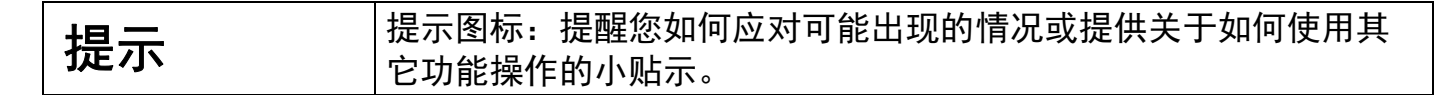

# 商标

brother 标识是兄弟工业株式会社的注册商标。

brother 是兄弟工业株式会社的商标。

Wi-Fi Alliance 和 Wi-Fi Protected Access 是 Wi-Fi Alliance 的注册商标。

Wi-Fi Direct、 Wi-Fi Protected Setup、 WPA 和 WPA2 是 Wi-Fi Alliance 的商标。

Android 是 Google 公司的商标。

Apple、 Macintosh、 iPhone、 iPod touch、 iPad 和 Safari 是苹果公司在美国和其他国家的 注册商标。

AirPrint 是苹果公司的商标。

Microsoft 和 Windows 是微软公司在美国和其他国家的注册商标。

本手册中提及的软件名称都有一份软件许可协议,此协议指明了其相应的所有者。

## **Brother** 产品、相关文档和任何其他资料中出现的任何公司的任何品牌名称和产品名称都是 其相应公司的商标或注册商标。

# 重要注释

- 如无特别说明,本手册中使用的是 HL-3170CDW 的液晶显示屏信息。
- ■请登录 Brother Solutions Center (Brother 解决方案中心) 网站 [\(http://solutions.brother.com/\)](http://solutions.brother.com/),首先选择设备型号,然后点击 " 说明书 " 下载其他使用说 明书。

**i**

目录

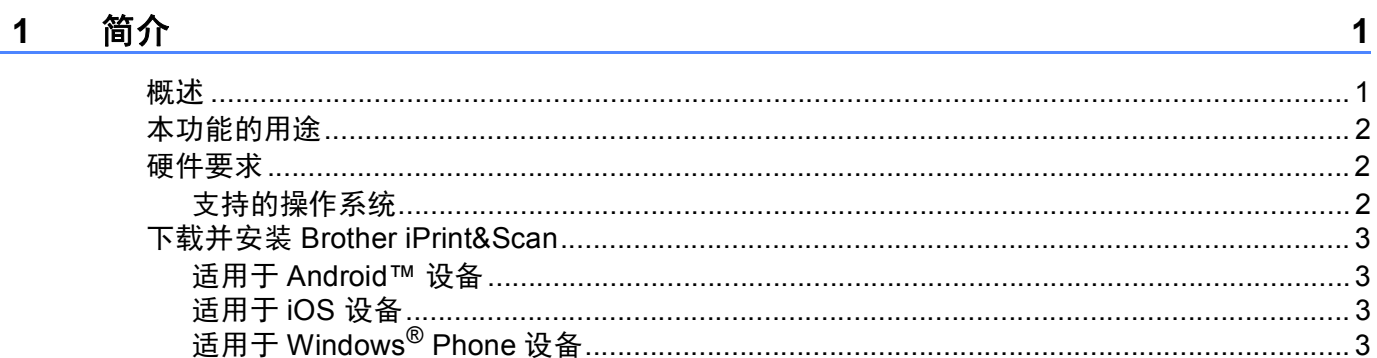

#### 配置方法  $\overline{2}$

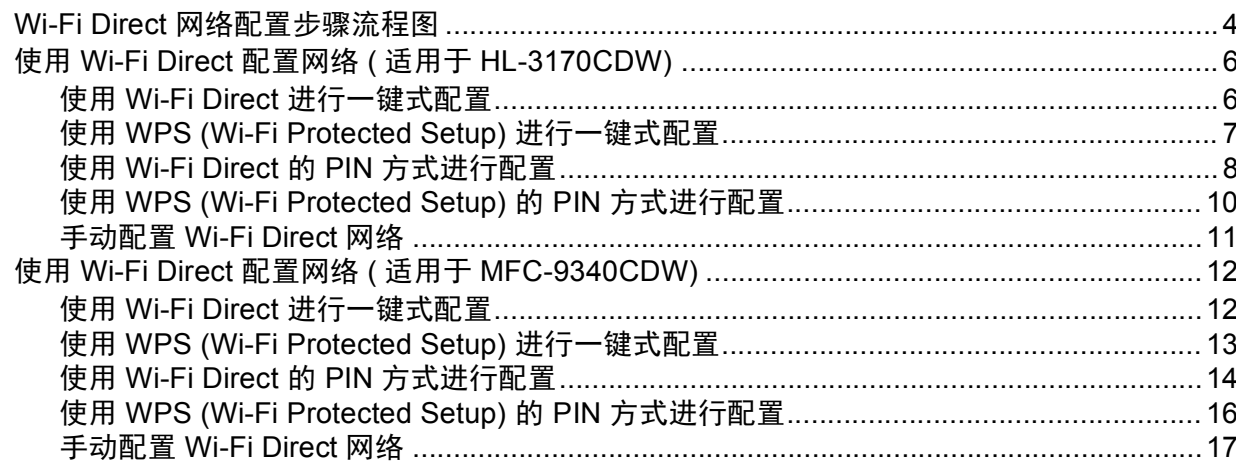

#### 故障排除  $\mathbf{3}$

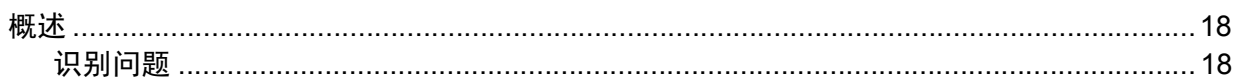

#### 术语表  $\overline{\mathbf{4}}$

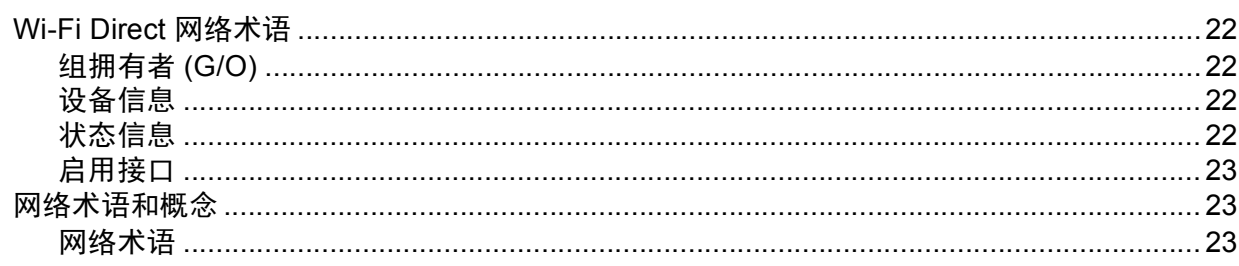

 $\overline{\mathbf{4}}$ 

18

22

<span id="page-3-0"></span>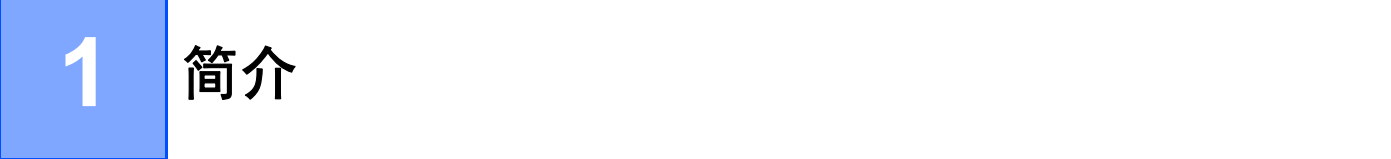

# <span id="page-3-1"></span>概述 **<sup>1</sup>**

Wi-Fi Direct™ 是 Wi-Fi Alliance® 开发的其中一种无线配置方法。 通过这种方法, 您可以在 不使用接入点的情况下,在本 Brother 设备和 Android™ 设备、 Windows® Phone 设备、 iPhone、iPod touch、iPad 等移动设备之间配置一个加密的无线网络。 Wi-Fi Direct 支持使 用 WPS (Wi-Fi Protected Setup™) 的一键式或 PIN 方式配置无线网络。 此外, 您还可通过 手动设置 SSID 和密码来配置无线网络。 本 Brother 设备的 Wi-Fi Direct 功能支持采用 AES 加密的 WPA2™ 安全机制。

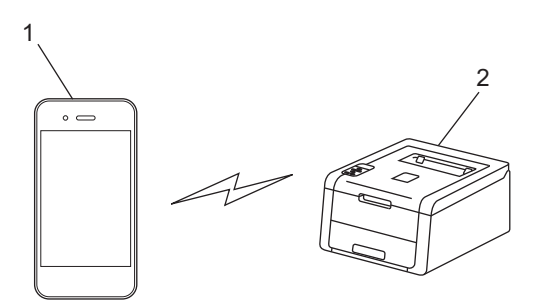

- **1** 移动设备
- **2** 您的 **Brother** 设备

#### 提示

- 虽然本 Brother 设备可以在有线和无线网络中使用,但是一次仅可使用一种连接方式。 不 过,可同时使用无线网络连接和 Wi-Fi Direct 连接, 也可同时使用有线网络连接和 Wi-Fi Direct 连接。
- 支持 Wi-Fi Direct 的设备可成为组拥有者 (G/O)。 配置 Wi-Fi Direct 网络时, 组拥有者 (G/O) 用作接入点。 请参见 >> 第 22 页 *[组拥有者](#page-24-2) (G/O)*。
- 当本 Brother 设备为组拥有者 (G/O) 时, 本 Brother 设备支持使用 Wi-Fi Direct 进行一对一 无线通信。
- 无法同时使用 Ad-hoc 模式和 Wi-Fi Direct。 要启用其中一个功能,必须先禁用另一个。 在 Ad-hoc 模式下, 如果您想使用 Wi-Fi Direct, 将网络接口设置为有线局域网, 或禁用 Ad-hoc 模式并将您的 Brother 设备连接到接入点。

# <span id="page-4-0"></span>本功能的用途 **<sup>1</sup>**

当您想从移动设备打印或扫描到移动设备时, Wi-Fi Direct 让您能够通过 WPS 的一键式或 PIN 方式轻松地配置一个临时无线网络。 有关从移动设备打印或扫描到移动设备的信息, 可 从 Brother Solutions Center (Brother 解决方案中心) 网站 [\(http://solutions.brother.com/\)](http://solutions.brother.com/) 下载 基于手机的打印及扫描说明书 ( 适用于 Brother iPrint&Scan) 或 AirPrint 指南。

# <span id="page-4-1"></span>硬件要求 **<sup>1</sup>**

## <span id="page-4-2"></span>支持的操作系统 **<sup>1</sup>**

Wi-Fi Direct 支持 Windows® Phone 或者运行 Android™ 1.6 或更高版本、iOS 3.0 或更高版 本的设备。

# <span id="page-5-0"></span>下载并安装 **Brother iPrint&Scan <sup>1</sup>**

通过 Brother iPrint&Scan,您可以直接从移动设备使用本 Brother 设备的功能,而无需使用 计算机。 在使用 Wi-Fi Direct 开始配置无线网络之前, Brother 建议您先下载 Brother iPrint&Scan。 请登录 Brother Solutions Center (Brother 解决方案中心 ) 网站 [\(http://solutions.brother.com/\)](http://solutions.brother.com/) 下载 Brother iPrint&Scan 的说明书。

#### 提示

如果本设备未配备扫描器,则无法使用 Brother iPrint&Scan 的扫描功能。

#### <span id="page-5-1"></span>适用于 **Android™** 设备 **<sup>1</sup>**

您可以从 Google Play (Android™ Market) 下载并安装 Brother iPrint&Scan。 为能充分利用 Brother iPrint&Scan 支持的所有功能,请确保您使用的是最新版本。

若要下载并安装或卸载 Brother iPrint&Scan,请参见移动设备的使用说明书。

#### <span id="page-5-2"></span>适用于 **iOS** 设备 **<sup>1</sup>**

您可以从 App Store 下载并安装 Brother iPrint&Scan。 为能充分利用 Brother iPrint&Scan 支 持的所有功能,请确保您使用的是最新版本。

若要下载并安装或卸载 Brother iPrint&Scan,请参见移动设备的使用说明书。 可在 Apple 网 站上查看移动设备的使用说明书。默认状态下, Safari 的 Bookmarks 文件夹中包含该使用 说明书的链接。

# <span id="page-5-3"></span>适用于 **Windows**® **Phone** 设备 **<sup>1</sup>**

您可以从 Windows® Phone Marketplace 下载并安装 Brother iPrint&Scan。 为能充分利用 Brother iPrint&Scan 支持的所有功能,请确保您使用的是最新版本。

若要下载并安装或卸载 Brother iPrint&Scan,请参见移动设备的使用说明书。

# <span id="page-6-1"></span><span id="page-6-0"></span>**Wi-Fi Direct** 网络配置步骤流程图 **<sup>2</sup>**

以下说明为您提供在无线网络环境中配置 Brother 设备的五种方法。 请根据具体环境选择您 喜欢的配置方法。

#### 检查移动设备的配置。

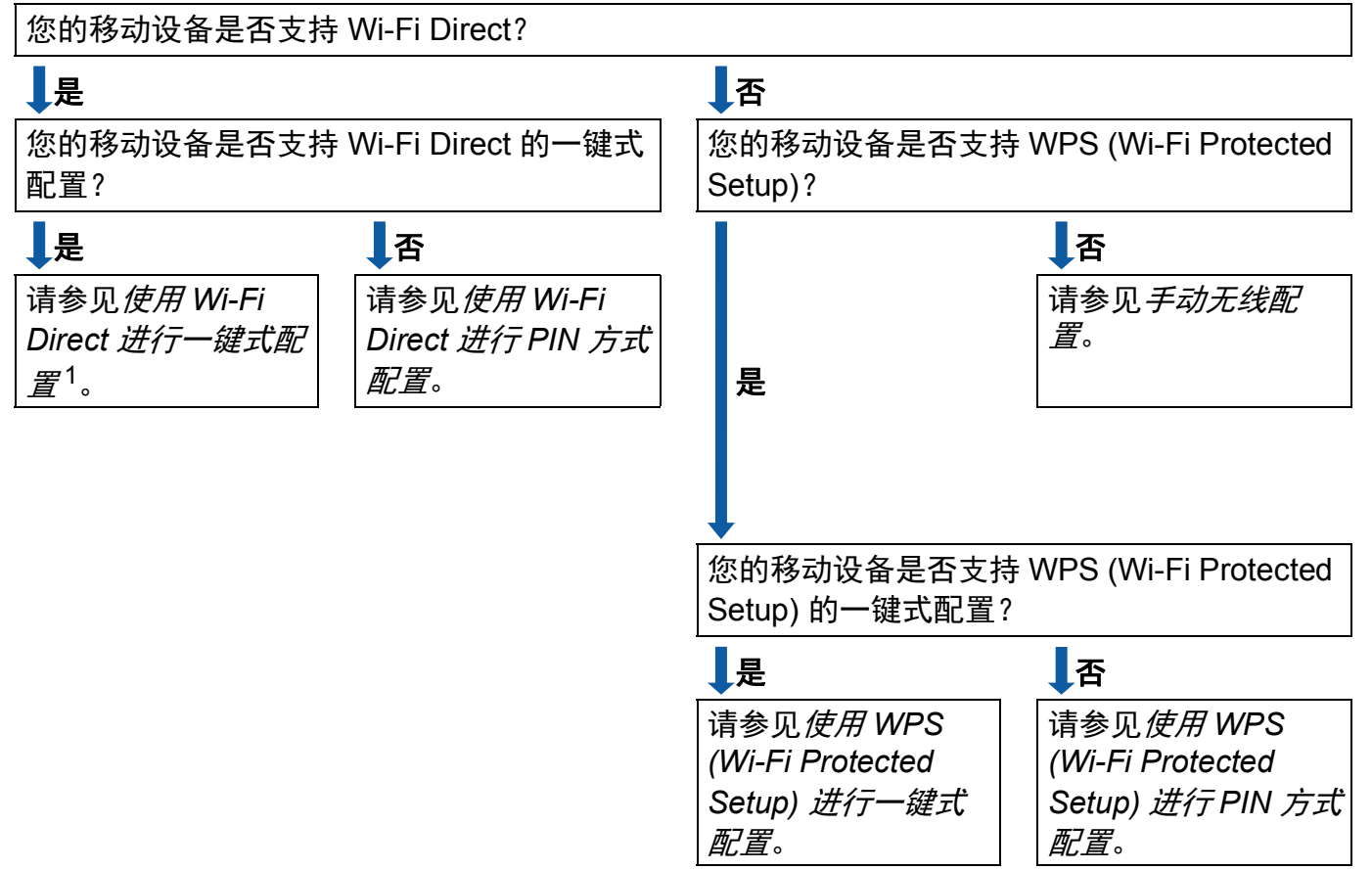

<span id="page-6-3"></span><sup>1</sup> 使用 Android™ 4.0 时,如果您无法成功连接,请参见*使用 [Wi-Fi Direct](#page-7-0) 进行 PIN 方式配置*。

<span id="page-6-2"></span>■使用 Wi-Fi Direct 进行一键式配置

对于 HL-3170CDW, 请参见 >> 第 6 页 *使用 Wi-Fi Direct [进行一键式配置](#page-8-2)*。 对于 MFC-9340CDW, 请参见 >> 第 12 页 *使用 Wi-Fi Direct [进行一键式配置](#page-14-2)*。 <span id="page-7-2"></span>使用 WPS (Wi-Fi Protected Setup) 进行一键式配置

对于 HL-3170CDW,请参见 >> 第 7 页 *使用WPS (Wi-Fi Protected Setup) 进行一键式配* [置](#page-9-1)。

对于 MFC-9340CDW, 请参见 >> 第 13 页 *使用 [WPS \(Wi-Fi Protected Setup\)](#page-15-1) 进行一键* [式配置](#page-15-1)。

<span id="page-7-0"></span>■使用 Wi-Fi Direct 进行 PIN 方式配置

对于 HL-3170CDW,请参见 >> 第 8 页 *使用 [Wi-Fi Direct](#page-10-1) 的 PIN 方式进行配置*。

对于 MFC-9340CDW, 请参见 >> 第 14 页 *使用 [Wi-Fi Direct](#page-16-1) 的 PIN 方式进行配置*。

<span id="page-7-3"></span>■ 使用 WPS (Wi-Fi Protected Setup) 进行 PIN 方式配置

对于 HL-3170CDW, 请参见 >> 第 10 页 *使用 [WPS \(Wi-Fi Protected Setup\)](#page-12-1) 的 PIN 方式* [进行配置](#page-12-1)。

对于 MFC-9340CDW, 请参见 >> 第 16 页 *使用 [WPS \(Wi-Fi Protected Setup\)](#page-18-1) 的 PIN 方* [式进行配置](#page-18-1)。

<span id="page-7-1"></span>手动无线配置

对于 HL-3170CDW, 请参见 >> 第 11 页 *手动配置 [Wi-Fi Direct](#page-13-1) 网络*。

对于 MFC-9340CDW,请参见 ▶▶ 第 17 页 *手动配置 [Wi-Fi Direct](#page-19-1) 网络*。

提示

若要在参照使用 *Wi-Fi Direct* [进行一键式配置](#page-6-2)或使用 *[Wi-Fi Direct](#page-7-0)* 进行 *PIN* 方式配置配置 的 Wi-Fi Direct 网络中使用 Brother iPrint&Scan 功能, 您用来配置 Wi-Fi Direct 的设备必 须运行 Android™ 4.0 或更高版本。

# <span id="page-8-0"></span>使用 **Wi-Fi Direct** 配置网络 **(** 适用于 **HL-3170CDW) <sup>2</sup>**

通过设备的操作面板配置 Wi-Fi Direct 网络设置。

## <span id="page-8-2"></span><span id="page-8-1"></span>使用 **Wi-Fi Direct** 进行一键式配置 **<sup>2</sup>**

若您的移动设备支持 Wi-Fi Direct, 则可遵循以下说明配置 Wi-Fi Direct 网络。

- **4 按 A 或 ▼ 选择 Network ( 网络 )。** 按 **OK**。
- **2** 按▲或▼选择 Wi-Fi Direct。 按 **OK**。
- **3** 按 ▲ 或 ▼ 选择 Push Button ( 按钮 )。 按 **OK**。
- <u>(4</u>)显示 Wi-Fi Direct On? (开启 Wi-Fi Direct? )时,按▲接受。 要取消设定,按 **b**。
- 6 显示 Activate Wi-Fi Direct on other device and press OK. (激活其他设 备的 Wi-Fi Direct 功能,并按 OK 键。) 时,激活移动设备上的 Wi-Fi Direct 功能 ( 有关说 明,请参见移动设备的使用说明书 )。 按设备上的 **OK**。 Wi-Fi Direct 设置随即启动。 要取消设定,按 **Back (** 返回 **)**。

6 执行以下操作中的一项:

- 当本 Brother 设备为组拥有者 (G/O) 时,将您的移动设备直接连接到本设备。
- 当本 Brother 设备不是组拥有者 (G/O) 时, 本设备将显示可以用于配置 Wi-Fi Direct 网 络的设备名称。 按 **a** 或 **b** 选择您想连接的移动设备,然后按 **OK**。 按 **a** 或 **b** 显示 Rescan ( 重新扫描 ), 然后按 OK 可重新搜索可用设备。
- $\bigcirc$  如果已成功连接移动设备, Brother 设备会显示  $\bigcirc$  connected ( 已连接 )。 Wi-Fi Direct 网络设置已完成。 有关从移动设备打印的信息,可从 Brother Solutions Center (Brother 解决方案中心 ) 网站 [\(http://solutions.brother.com/\)](http://solutions.brother.com/) 下载基于手机的打印 及扫描说明书 ( 适用于 Brother iPrint&Scan) 或 AirPrint 指南。 若连接失败, 请参见 > 第 18 页 *[故障排除](#page-20-3)*。

#### <span id="page-9-1"></span><span id="page-9-0"></span>使用 **WPS (Wi-Fi Protected Setup)** 进行一键式配置 **<sup>2</sup>**

若您的移动设备支持 WPS (PBC;一键式配置),则可遵循以下说明配置 Wi-Fi Direct 网络。

- **4 按 A 或 ▼ 选择 Network ( 网络 )。** 按 **OK**。
- 2 按 A 或 ▼ 选择 Wi-Fi Direct。 按 **OK**。
- **6** 按 ▲ 或 ▼ 选择 Group Owner ( 组拥有者 )。 按 **OK**。
- 4 按 ▲ 或 ▼ 选择 On (开启 )。 按 **OK**。
- 6 按 A 或 ▼ 选择 Push Button ( 按钮 )。 按 **OK**。
- <mark>6</mark> 显示 Wi-Fi Direct On? (开启 Wi-Fi Direct? )时,按▲接受。 要取消设定,按 **b**。
- 显示 Activate Wi-Fi Direct on other device and press OK. (激活其他设 备的 Wi-Fi Direct 功能,并按 OK 键。) 时,激活移动设备上的 WPS 一键式配置方法 ( 有 关说明,请参见移动设备的使用说明书 ),然后按本设备上的 **OK**。 Wi-Fi Direct 设置随 即启动。 要取消设定,按 **Back (** 返回 **)**。
- $\bullet$  如果已成功连接移动设备, Brother 设备会显示 Connected ( 已连接 )。 Wi-Fi Direct 网络设置已完成。 有关从移动设备打印的信息,可从 Brother Solutions Center (Brother 解决方案中心 ) 网站 [\(http://solutions.brother.com/\)](http://solutions.brother.com/) 下载基于手机的打印 及扫描说明书 ( 适用于 Brother iPrint&Scan) 或 AirPrint 指南。 若连接失败,请参见 >> 第 18 页 *[故障排除](#page-20-3)*。

#### <span id="page-10-1"></span><span id="page-10-0"></span>使用 **Wi-Fi Direct** 的 **PIN** 方式进行配置 **<sup>2</sup>**

若您的移动设备支持 Wi-Fi Direct 的 PIN 方式,则可遵循以下说明配置 Wi-Fi Direct 网络。

- <span id="page-10-2"></span>**4 按 A 或 ▼ 选**择 Network ( 网络 )。 按 **OK**。
- 2 按 A 或 ▼ 选择 Wi-Fi Direct。 按 **OK**。
- **3** 按 ▲ 或 ▼ 选择 PIN Code (PIN 码 )。 按 **OK**。
- <u>(4)显示 Wi-Fi Direct On?(开启 Wi-Fi Direct? )时,按▲接受。</u> 要取消设定,按 ▼。
- 6 显示 Activate Wi-Fi Direct on other device and press OK. (激活其他设 备的 Wi-Fi Direct 功能,并按 OK 键。) 时,激活移动设备上的 Wi-Fi Direct 功能 ( 有关说 明,请参见移动设备的使用说明书 )。 按设备上的 **OK**。 Wi-Fi Direct 设置随即启动。 要取消设定,按 **Back (** 返回 **)**。
- 6 执行以下操作中的一项:
	- 当本 Brother 设备为组拥有者 (G/O) 时, 本设备将等待您的移动设备发出的连接请 求。 显示 Input PIN Code ( 输入 PIN 码 ) 时,在本设备上输入移动设备上显示的 PIN 码。 (▶▶ 快速安装指南:*输入文本 ( 无线设置 )*。 )
		- 按 OK。 遵循说明进行操作,然后转到步骤 @。

如果本 Brother 设备上显示 PIN 码,请在移动设备上输入此 PIN 码。

■ 当本 Brother 设备不是组拥有者 (G/O) 时, 本设备将显示可以用于配置 Wi-Fi Direct 网 络的设备名称。 按 **a** 或 **b** 选择您想连接的移动设备,然后按 **OK**。 按 **a** 或 **b** 显示 Rescan ( 重新扫描 ), 然后按 OK 可重新搜索可用设备。 转到步骤 @。

**2**

- <span id="page-11-1"></span>g 执行以下操作中的一项:
	- ■按 ▲ 在本设备上显示 PIN 码,然后在移动设备上输入此 PIN 码。 遵循说明进行操 作,然后转到步骤 8。
	- ■按 ▼ 将移动设备上显示的 PIN 码输入本设备。 (>> 快速安装指南: *输入文本 ( 无线设* 置 *)*。 )
		- 按 OK。 遵循说明进行操作,然后转到步骤 @。
		- 若您的移动设备没有显示 PIN 码,请按 Brother 设备上的 **Cancel (** 取消 **)**。 返回步骤 [a](#page-10-2) 重试。
- <span id="page-11-0"></span>6 如果已成功连接移动设备, Brother 设备会显示 Connected ( 已连接 )。 Wi-Fi Direct 网络设置已完成。 有关从移动设备打印的信息,可从 Brother Solutions Center (Brother 解决方案中心 ) 网站 [\(http://solutions.brother.com/\)](http://solutions.brother.com/) 下载基于手机的打印 及扫描说明书 ( 适用于 Brother iPrint&Scan) 或 AirPrint 指南。 若连接失败,请参见 >> 第 18 页 [故障排除](#page-20-3)。

## <span id="page-12-1"></span><span id="page-12-0"></span>使用 **WPS (Wi-Fi Protected Setup)** 的 **PIN** 方式进行配置 **<sup>2</sup>**

若您的移动设备支持 WPS (Wi-Fi Protected Setup) 的 PIN 方式,则可遵循以下说明配置 Wi-Fi Direct 网络。

- **4 按 A 或 ▼ 选择 Network ( 网络 )。** 按 **OK**。
- **2** 按▲或▼选择 Wi-Fi Direct。 按 **OK**。
- <mark>6</mark> 按 ▲ 或 ▼ 选择 Group Owner ( 组拥有者 )。 按 **OK**。
- **4** 按 **A** 或 ▼ 选择 On (开启 )。 按 **OK**。
- **6** 按 **A** 或 ▼ 选择 PIN Code (PIN 码 )。 按 **OK**。
- **6** 显示 Wi-Fi Direct On? (开启 Wi-Fi Direct?) 时, 按▲接受。 要取消设定,按 **b**。
- 显示 Activate Wi-Fi Direct on other device and press OK. (激活其他设 备的 Wi-Fi Direct 功能,并按 OK 键。) 时,激活移动设备上的 WPS PIN 配置方法 ( 有关 说明,请参见移动设备的使用说明书 ),然后按本设备上的 **OK**。 Wi-Fi Direct 设置随即 启动。 要取消设定,按 **Back (** 返回 **)**。
- 8 本设备将等待您的移动设备发出的连接请求。显示 Input PIN Code (输入PIN码)时, 在本设备上输入移动设备上显示的 PIN 码。 (▶▶ 快速安装指南:*输入文本 ( 无线设* 置 *)*。 ) 按 **OK**。
- <sup>9</sup> 如果已成功连接移动设备, Brother 设备会显示 Connected ( 已连接 )。 Wi-Fi Direct 网络设置已完成。 有关从移动设备打印的信息,可从 Brother Solutions Center (Brother 解决方案中心 ) 网站 [\(http://solutions.brother.com/\)](http://solutions.brother.com/) 下载基于手机的打印 及扫描说明书 ( 适用于 Brother iPrint&Scan) 或 AirPrint 指南。 若连接失败,请参见 >> 第 18 页 [故障排除](#page-20-3)。

#### <span id="page-13-1"></span><span id="page-13-0"></span>手动配置 **Wi-Fi Direct** 网络 **<sup>2</sup>**

若您的移动设备不支持 Wi-Fi Direct 和 WPS, 则必须手动配置 Wi-Fi Direct 网络。

- **4 按 A 或 ▼ 选**择 Network ( 网络 )。 按 **OK**。
- 2 按 A 或 ▼ 选择 Wi-Fi Direct。 按 **OK**。
- **3** 按 ▲ 或 ▼ 选择 Manual ( 手动 )。 按 **OK**。
- <u>(4)显示 Wi-Fi Direct On?(开启 Wi-Fi Direct? )时,按▲接受。</u> 要取消设定,按 ▼。
- 6 设备将显示 SSID 名称和密码,持续两分钟。 请转到移动设备的无线网络设置页面,并 输入 SSID 名称和密码。
- $\bigcirc$  如果已成功连接移动设备,Brother 设备会显示 Connected (已连接)。 Wi-Fi Direct 网络设置已完成。 有关从移动设备打印的信息,可从 Brother Solutions Center (Brother 解决方案中心 ) 网站 [\(http://solutions.brother.com/\)](http://solutions.brother.com/) 下载基于手机的打印 及扫描说明书 ( 适用于 Brother iPrint&Scan) 或 AirPrint 指南。 若连接失败,请参见 >> 第 18 页 [故障排除](#page-20-3)。

# <span id="page-14-0"></span>使用 **Wi-Fi Direct** 配置网络 **(** 适用于 **MFC-9340CDW) <sup>2</sup>**

通过设备的操作面板配置 Wi-Fi Direct 网络设置。

## <span id="page-14-2"></span><span id="page-14-1"></span>使用 **Wi-Fi Direct** 进行一键式配置 **<sup>2</sup>**

若您的移动设备支持 Wi-Fi Direct, 则可遵循以下说明配置 Wi-Fi Direct 网络。

- $\bigoplus$ 按 聞。
- 2 按 [Wi-Fi Direct]。
- 6 向上或向下滑动或者按 ▲ 或 ▼ 显示 「 按钮 ]。 按 [按钮]。
- 4 显示 [开启 Wi-Fi Direct?] 时, 按 [开] 接受。 要取消设定,按 [关]。
- 6 显示 [激活其它设备的 Wi-Fi Direct 功能。然后按 [OK]。]时, 激活移动设备上 的 Wi-Fi Direct 功能 ( 有关说明, 请参见移动设备的使用说明书 )。 按设备上的 [OK]。 Wi-Fi Direct 设置随即启动。 要取消设定, 按 X。
- 6 执行以下操作中的一项:
	- ■当本 Brother 设备为组拥有者 (G/O) 时,将您的移动设备直接连接到本设备。
	- 当本 Brother 设备不是组拥有者 (G/O) 时, 本设备将显示可以用于配置 Wi-Fi Direct 网 络的设备名称。 选择您想连接的移动设备,然后按 [OK]。 按 [重新扫描]可重新 搜索可用设备。
- 如果已成功连接移动设备, Brother 设备会显示 [已连接]。 Wi-Fi Direct 网络设置已完成。 有关从移动设备打印或扫描到移动设备的详细信息, 可 从 Brother Solutions Center (Brother 解决方案中心 ) 网站 [\(http://solutions.brother.com/\)](http://solutions.brother.com/) 下载基于手机的打印及扫描说明书 ( 适用于 Brother iPrint&Scan) 或 AirPrint 指南。 若连接失败,请参见 >> 第 18 页 *[故障排除](#page-20-3)*。

#### <span id="page-15-1"></span><span id="page-15-0"></span>使用 **WPS (Wi-Fi Protected Setup)** 进行一键式配置 **<sup>2</sup>**

若您的移动设备支持 WPS (PBC;一键式配置),则可遵循以下说明配置 Wi-Fi Direct 网络。

 $\mathbf 0$ 按 $\mathbf 0$ .

- 2 按 [Wi-Fi Direct].
- 3 向上或向下滑动或者按 ▲ 或 ▼ 显示 [组拥有者]。 按 [组拥有者],然后按 [开]。
- 4 向上或向下滑动或者按▲或▼显示 [按钮]。 按 [按钮]。
- 6 显示 [开启 Wi-Fi Direct?]时, 按 [开]接受。 要取消设定,按 [关]。
- 6 显示 [激活其它设备的 Wi-Fi Direct 功能。然后按 [OK]。]时, 激活移动设备上 的 WPS 一键式配置方法 (有关说明,请参见移动设备的使用说明书), 然后按本 Brother 设备上的 [OK]。 Wi-Fi Direct 设置随即启动。 要取消设定,按 X。

**■** 如果已成功连接移动设备, Brother 设备会显示 「已连接」。 Wi-Fi Direct 网络设置已完成。 有关从移动设备打印或扫描到移动设备的详细信息, 可 从 Brother Solutions Center (Brother 解决方案中心 ) 网站 [\(http://solutions.brother.com/\)](http://solutions.brother.com/) 下载基于手机的打印及扫描说明书 ( 适用于 Brother iPrint&Scan) 或 AirPrint 指南。 若连接失败,请参见 >> 第 18 页 *[故障排除](#page-20-3)*。

**2**

#### <span id="page-16-1"></span><span id="page-16-0"></span>使用 **Wi-Fi Direct** 的 **PIN** 方式进行配置 **<sup>2</sup>**

若您的移动设备支持 Wi-Fi Direct 的 PIN 方式,则可遵循以下说明配置 Wi-Fi Direct 网络。

#### <span id="page-16-2"></span> $\mathbf 0$ 按 $\mathbf 0$ .

- 2 按 [Wi-Fi Direct].
- 6 向上或向下滑动或者按 ▲ 或 ▼ 显示 [PIN 码]。 按 [PIN 码]。
- 4 显示 [开启 Wi-Fi Direct?] 时, 按 [开] 接受。 要取消设定,按 [关]。
- 6 显示 [激活其它设备的 Wi-Fi Direct 功能。然后按 [OK]。]时, 激活移动设备上 的 Wi-Fi Direct 功能 ( 有关说明,请参见移动设备的使用说明书 )。 按设备上的 [ OK ] 。 Wi-Fi Direct 设置随即启动。 要取消设定, 按 8
- 6 执行以下操作中的一项:
	- 当本 Brother 设备为组拥有者 (G/O) 时,本设备将等待您的移动设备发出的连接请 求。显示 「PIN 码】时, 在本设备上输入移动设备上显示的 PIN 码。 按 「OK]。 遵循说明进行操作,然后转到步骤 ,

如果本 Brother 设备上显示 PIN 码,请在移动设备上输入此 PIN 码。

■ 当本 Brother 设备不是组拥有者 (G/O) 时,本设备将显示可以用于配置 Wi-Fi Direct 网 络的设备名称。 选择您想连接的移动设备,然后按 [OK]。 按 [重新扫描]可重新 搜索可用设备。 请转到步骤 @。

- <span id="page-17-1"></span>● 执行以下操作中的一项:
	- ■按 [显示 PIN 码] 在本设备上显示 PIN 码, 然后在移动设备上输入此 PIN 码。 遵循 说明进行操作,然后转到步骤 8。
	- ■按 [输入 PIN 码] 键将移动设备上显示的 PIN 输入本设备, 然后按 [OK]。 遵循 说明进行操作,然后转到步骤 8。

若您的移动设备没有显示 PIN 码,请按 Brother 设备上的 【】。 返回步骤 ❶ 重试。

<span id="page-17-0"></span>6 如果已成功连接移动设备, Brother 设备会显示 「已连接」。 Wi-Fi Direct 网络设置已完成。 有关从移动设备打印或扫描到移动设备的详细信息, 可 从 Brother Solutions Center (Brother 解决方案中心 ) 网站 [\(http://solutions.brother.com/\)](http://solutions.brother.com/) 下载基于手机的打印及扫描说明书 ( 适用于 Brother iPrint&Scan) 或 AirPrint 指南。 若连接失败,请参见 >> 第 18 页 [故障排除](#page-20-3)。

## <span id="page-18-1"></span><span id="page-18-0"></span>使用 **WPS (Wi-Fi Protected Setup)** 的 **PIN** 方式进行配置 **<sup>2</sup>**

若您的移动设备支持 WPS (Wi-Fi Protected Setup) 的 PIN 方式,则可遵循以下说明配置 Wi-Fi Direct 网络。

### 1按 1

- 2 按 [Wi-Fi Direct].
- 6 向上或向下滑动或者按 ▲ 或 ▼ 显示 「组拥有者]。 按 [组拥有者],然后按 [开]。
- 4 向上或向下滑动或者按 ▲ 或 ▼ 显示 [PIN 码]。 按 [PIN 码]。
- 6 显示 「开启 Wi-Fi Direct?]时, 按 「开]接受。 要取消设定,按 [关]。
- 6 显示 「激活其它设备的 Wi-Fi Direct 功能。然后按 [OK]。]时, 激活移动设备上 的 WPS PIN 配置方法 (有关说明, 请参见移动设备的使用说明书), 然后按本 Brother 设 备上的 [OK]。 Wi-Fi Direct 设置随即启动。 要取消设定, 按 X。
- 本设备将等待您的移动设备发出的连接请求。 显示 [PIN 码] 时,在本设备上输入移动 设备上显示的 PIN 码。 按 [OK]。
- 6 如果已成功连接移动设备, Brother 设备会显示 「已连接」。 Wi-Fi Direct 网络设置已完成。 有关从移动设备打印或扫描到移动设备的详细信息, 可 从 Brother Solutions Center (Brother 解决方案中心 ) 网站 [\(http://solutions.brother.com/\)](http://solutions.brother.com/) 下载基于手机的打印及扫描说明书 ( 适用于 Brother iPrint&Scan) 或 AirPrint 指南。 若连接失败, 请参见 > 第 18 页 *[故障排除](#page-20-3)*。

#### <span id="page-19-1"></span><span id="page-19-0"></span>手动配置 **Wi-Fi Direct** 网络 **<sup>2</sup>**

若您的移动设备不支持 Wi-Fi Direct 和 WPS, 则必须手动配置 Wi-Fi Direct 网络。

 $\noindent{\color{red}\Box}$ 按 聞。

- 2 按 [Wi-Fi Direct].
- 3 向上或向下滑动或者按 ▲ 或 ▼ 显示 [手动]。 按 [手动]。
- 4 显示 [开启 Wi-Fi Direct?] 时, 按 [开] 接受。 要取消设定,按 [关]。
- 6 设备将显示 SSID 名称和密码, 持续两分钟。 请转到移动设备的无线网络设置页面, 并 输入 SSID 名称和密码。
- 6 如果已成功连接移动设备, Brother 设备会显示 [已连接]。 Wi-Fi Direct 网络设置已完成。 有关从移动设备打印或扫描到移动设备的详细信息, 可 从 Brother Solutions Center (Brother 解决方案中心 ) 网站 [\(http://solutions.brother.com/\)](http://solutions.brother.com/) 下载基于手机的打印及扫描说明书 ( 适用于 Brother iPrint&Scan) 或 AirPrint 指南。 若连接失败,请参见 >> 第 18 页 [故障排除](#page-20-3)。

<span id="page-20-3"></span><span id="page-20-0"></span>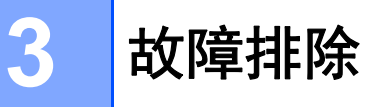

# <span id="page-20-1"></span>概述 **<sup>3</sup>**

本章阐述如何解决您在使用本 Brother 设备的过程中可能会遇到的常见网络问题。 如果您阅 读本章后仍无法解除故障,请访问 Brother Solutions Center (Brother 解决方案中心) 网站 [\(http://solutions.brother.com/\)](http://solutions.brother.com/)。

详细信息,请登录 Brother Solutions Center (Brother 解决方案中心 ) 网站 [\(http://solutions.brother.com/\)](http://solutions.brother.com/),首先选择设备型号,然后点击 " 说明书 " 下载其他使用说明 书。

# <span id="page-20-2"></span>识别问题 **<sup>3</sup>**

阅读本章内容前,请确保已配置以下项目。

<span id="page-20-4"></span>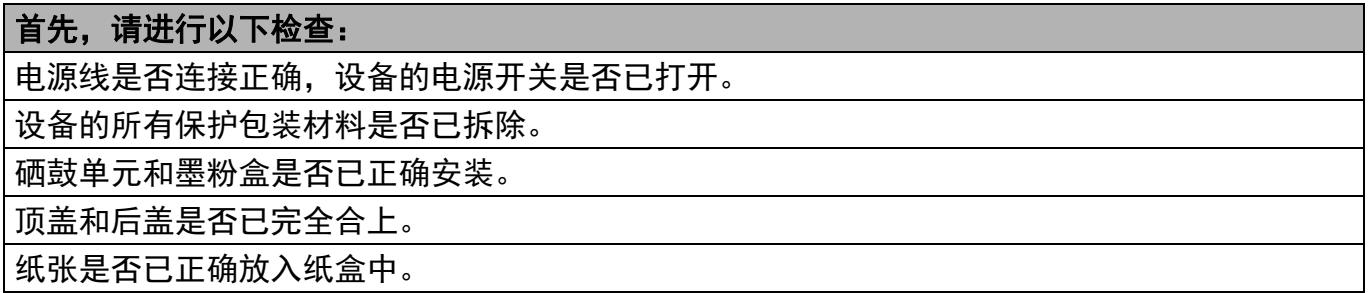

## 参见以下列表转到所需的解决方案页面: **<sup>3</sup>**

■ 使用 Wi-Fi Direct 操作面板菜单时出现错误信息。

请参见 uu 第 19 页 [从操作面板菜单配置](#page-21-0) *Wi-Fi Direct* 时出现错误信息。

■我无法完成 Wi-Fi Direct 网络设置配置。

请参见 uu 第 20 页 我无法完成 *Wi-Fi Direct* [网络设置配置。](#page-22-0)

■我想检查我的网络设备是否正确运行。

请参见 > > 第 21 页 *[我想检查我的网络设备是否正确运行。](#page-23-0)* 

# <span id="page-21-0"></span>从操作面板菜单配置 **Wi-Fi Direct** 时出现错误信息。

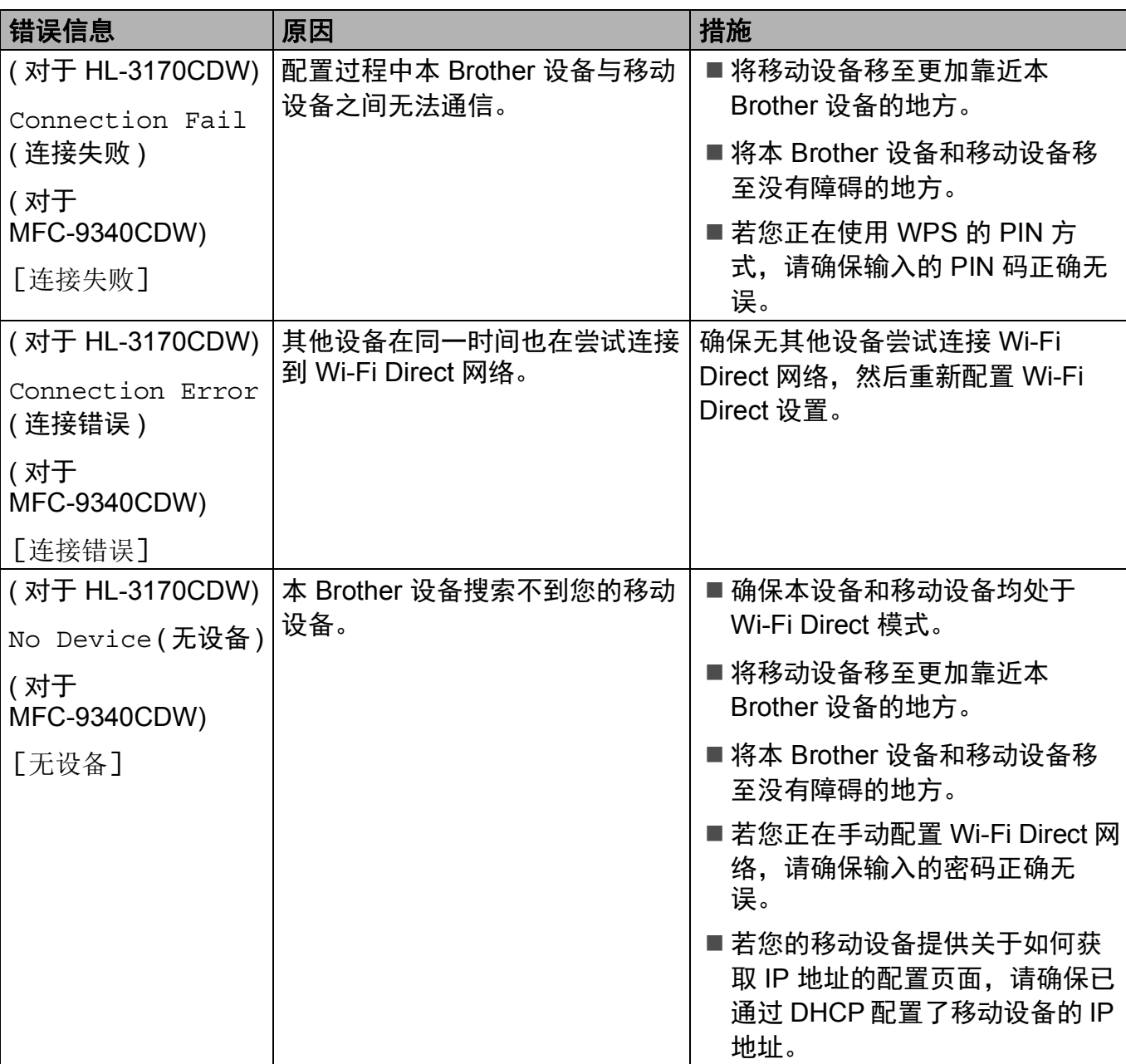

# 从操作面板菜单配置 **Wi-Fi Direct** 时出现错误信息。 **(** 继续 **)**

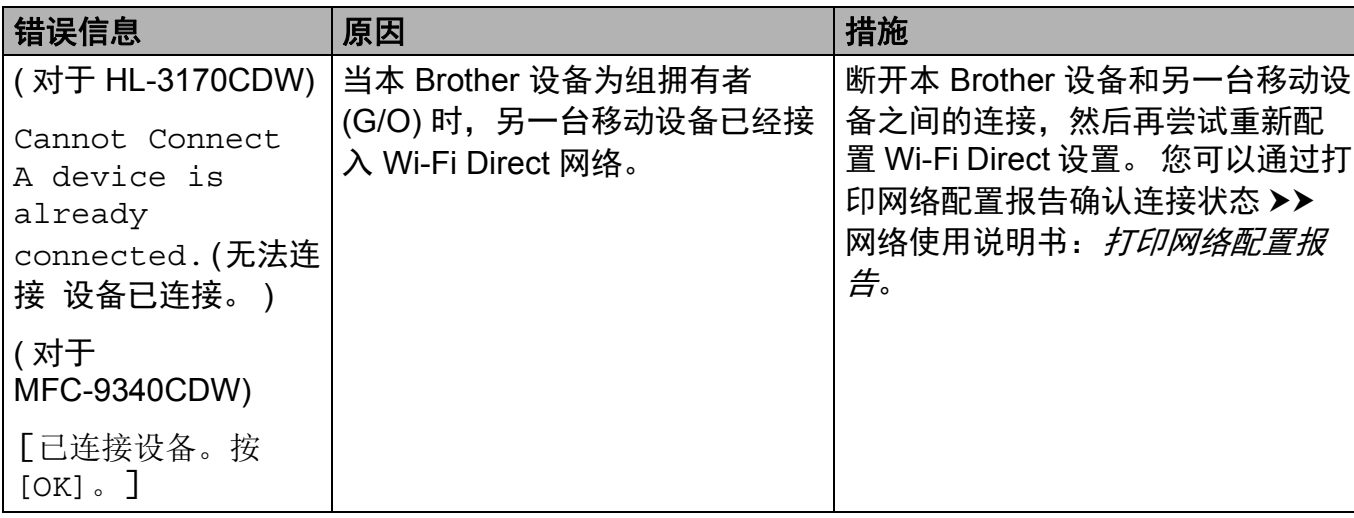

#### <span id="page-22-0"></span>我无法完成 **Wi-Fi Direct** 网络设置配置。

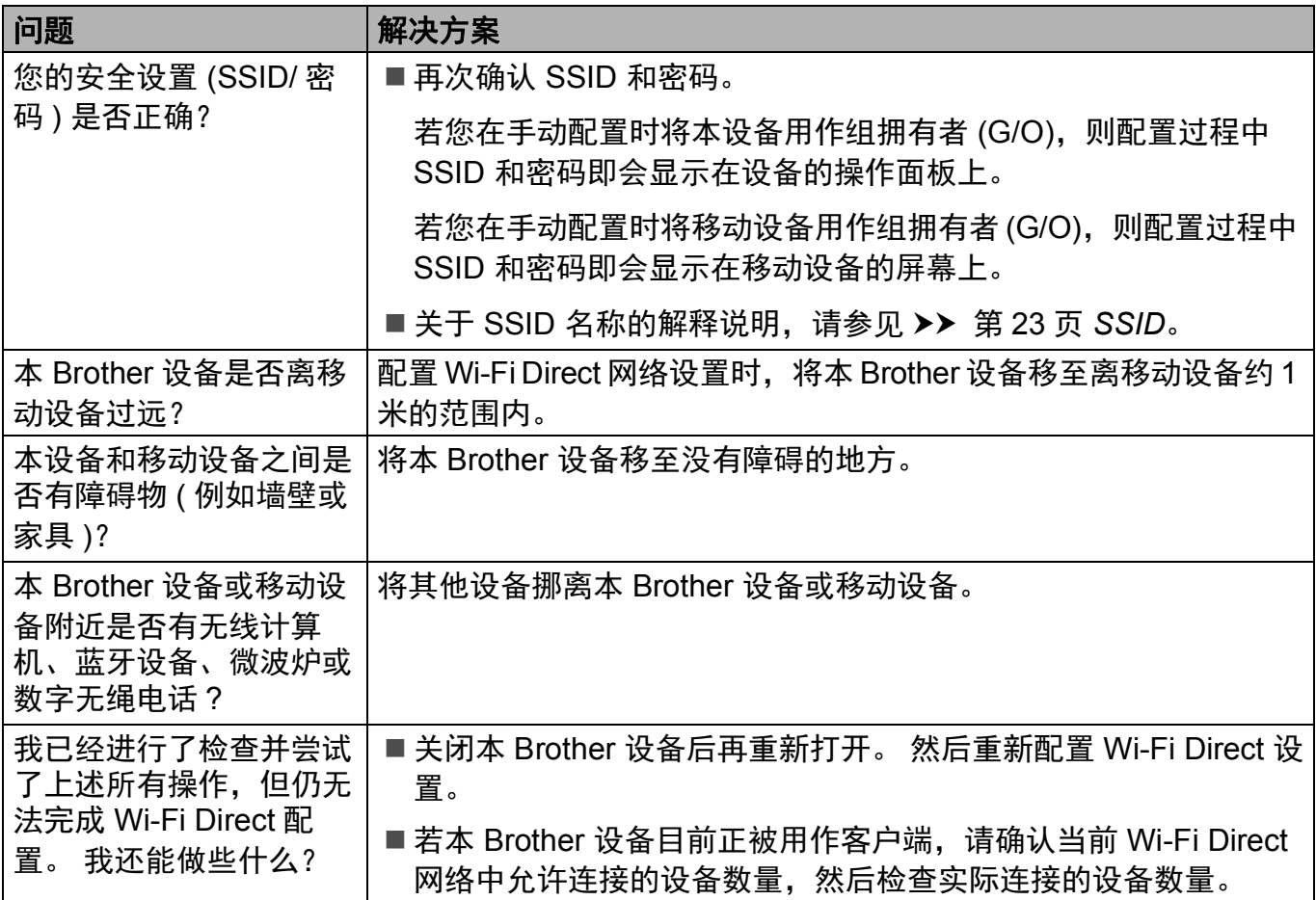

**3**

# <span id="page-23-0"></span>我想检查我的网络设备是否正确运行。

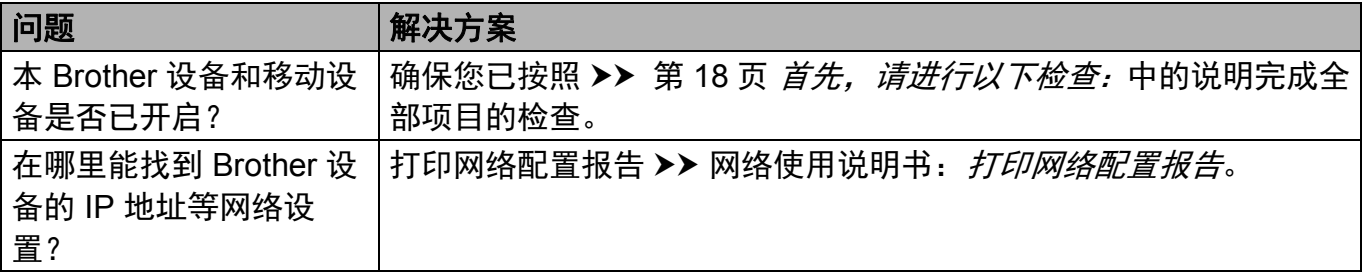

<span id="page-24-0"></span>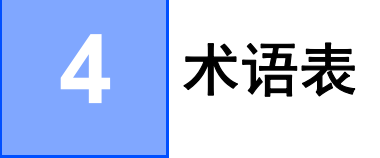

# <span id="page-24-1"></span>**Wi-Fi Direct** 网络术语 **<sup>4</sup>**

## <span id="page-24-2"></span>组拥有者 **(G/O) <sup>4</sup>**

如果组拥有者设置为[开],则在配置 Wi-Fi Direct 网络时本 Brother 设备将用作接入点。 G/O 负责分配 Wi-Fi Direct 网络的 SSID 名称、密码和 IP 地址。 此选项默认设置为 [关]。

#### <span id="page-24-3"></span>设备信息 **<sup>4</sup>**

#### 设备名称

您可查看本设备在 Wi-Fi Direct 网络环境中的设备名称。 设备名称将显示为 \*\*HL-xxxx 或 \*\*MFC-xxxx ( 其中 xxxx 为型号名称, \*\* 为您的 Brother 设备分配的字符串 )。

#### **SSID**

此字段显示当前 Wi-Fi Direct 网络的 SSID 名称。 将显示最多由 32 个字符组成的 SSID 名 称。

#### **IP** 地址

此字段显示 G/O 分配给设备的当前 IP 地址。

#### <span id="page-24-4"></span>状态信息 **<sup>4</sup>**

#### 状态

此字段显示当前 Wi-Fi Direct 网络的状态。 当本设备为 G/O 时, 将显示 [组拥有者活动 (\*\*)]信息 (\*\* 表示设备的数量 )。 当本设备为客户端时,将显示[客户端 活动]信息。 若显示 [关], 则表示本设备的 Wi-Fi Direct 接口被禁用。

#### 信号

此字段显示当前 Wi-Fi Direct 网络的信号强度。

术语表

#### 信道 **(** 适用于 **HL-3170CDW)**

此字段显示当前 Wi-Fi Direct 网络的信道。

#### 速度 **(** 适用于 **HL-3170CDW)**

此字段显示当前 Wi-Fi Direct 网络的速度。

#### <span id="page-25-0"></span>启用接口 **<sup>4</sup>**

若要使用 Wi-Fi Direct 网络连接, 请将 「启用接口]设置为 「开]。

#### <span id="page-25-1"></span>网络术语和概念 **<sup>4</sup>**

#### <span id="page-25-2"></span>网络术语 **<sup>4</sup>**

■ WPA2-PSK

启用 Wi-Fi Protected Access™ 预共享密钥 (WPA-PSK/WPA2-PSK),它通过使用 WPA-PSK 的 TKIP 或 WPA-PSK 的 AES 以及 WPA2-PSK (WPA-Personal) 将 Brother 无 线设备与接入点进行连接。

**AES** 

高级加密标准 (AES) 通过使用对称密钥加密提供更强的数据保护。

WPA2 (AES)

<span id="page-25-3"></span>使用长度介于 8 至 63 个字符之间的预共享密钥 (PSK)。

■SSID

每个无线网络都有其唯一的网络名称,技术上称为服务区标识符 (SSID)。 SSID 是一个被 分配到接入点的不超过 32 个字节的数值。 要连接至无线网络的无线网络设备应与接入点 相匹配。 接入点和无线网络设备定期发送包含 SSID 信息的无线分组 ( 通常称为信标 )。 您的无线网络设备接收到信标后,您便可找到距离够近的无线网络进行连接。

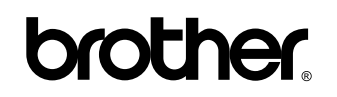

请访问我们的全球网站 **<http://www.brother.com/>**

本设备仅适用于在中国大陆地区市场销售和使用,除此以外的区域, Brother 公司不提供售后服务。

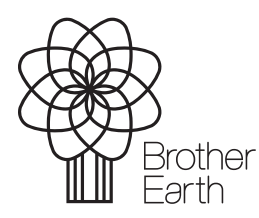

<www.brotherearth.com>